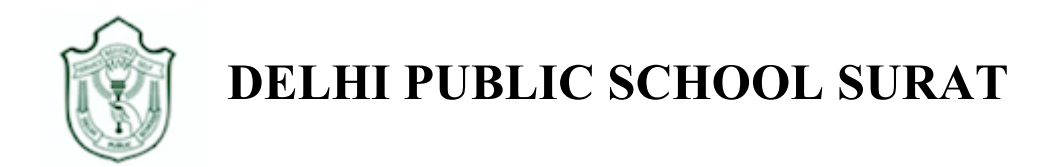

## **Google Classroom Guidelines- on Computer**

**Step 1:** Go to http://www.google.com. Click on **Sign In**.

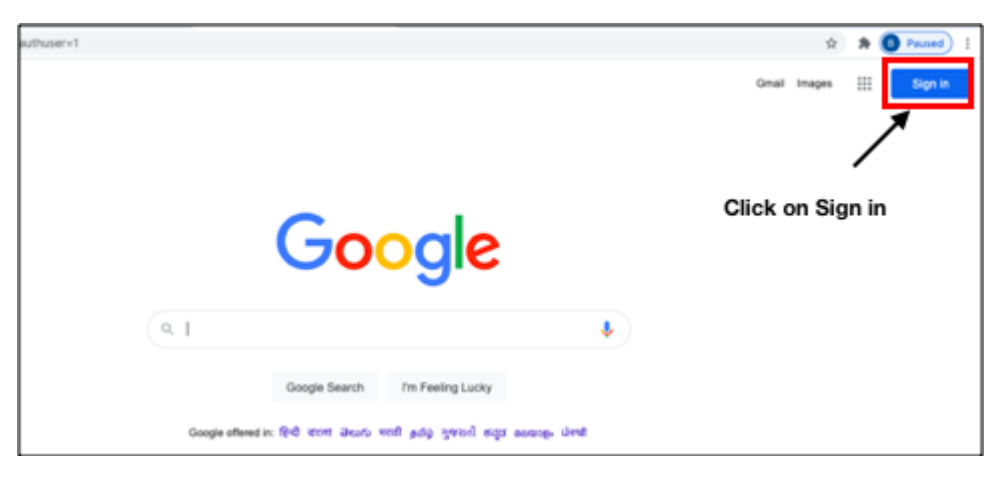

**Step 2:** Enter **Student's School Email address** as shown in the figure, then click on **Next**. For example Student's Email ID is M-1701-21@dpssurat.net

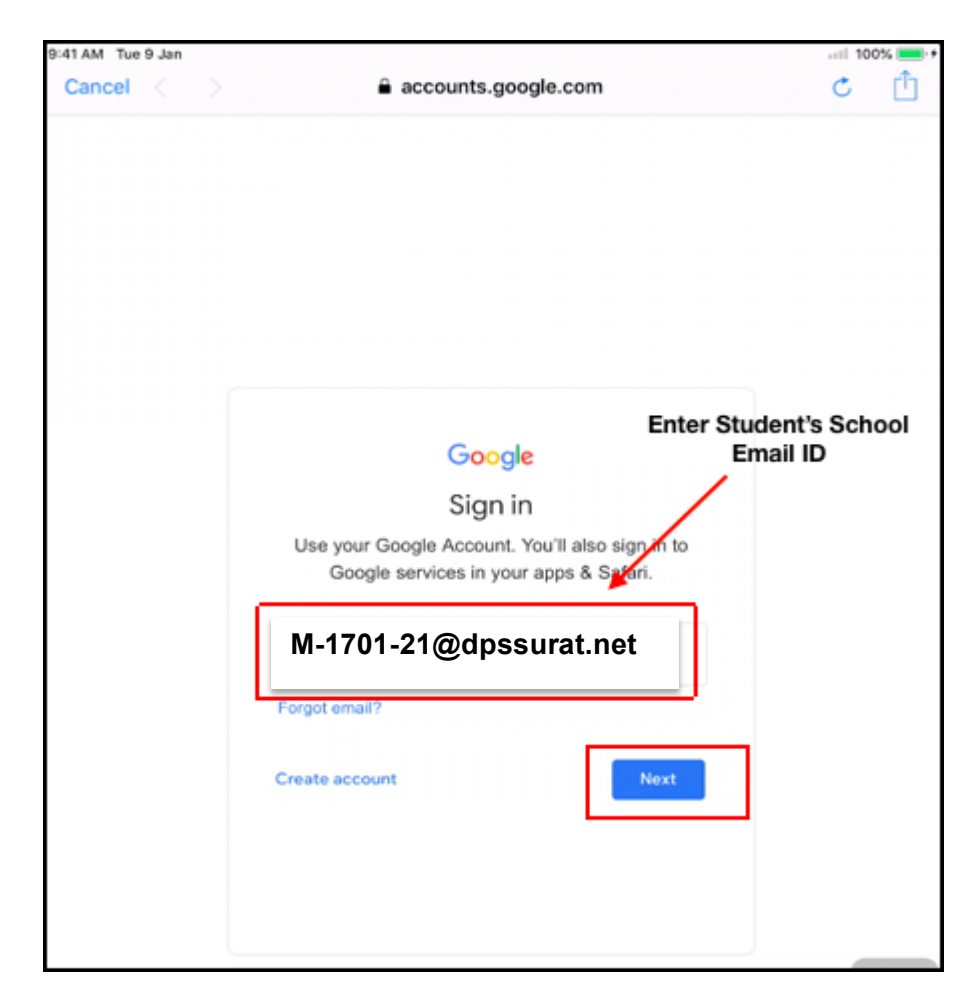

**Step 3:** Enter **Password**, Click on **Next**. **Exa. Password- DDMMYYYY(01032013)**

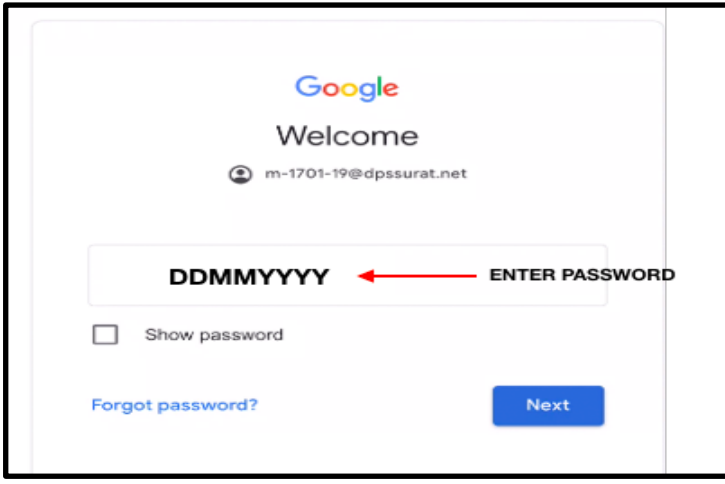

Click on the **Google Apps** icon on the top right corner as shown in the figure and click on

## **Classroom**.

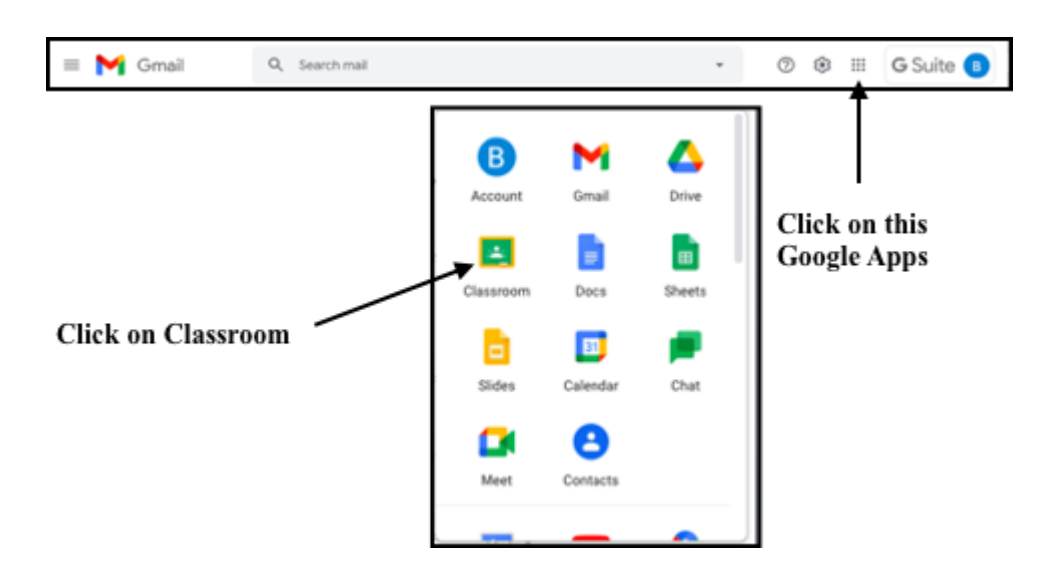

 **How to join in the Google Classroom**

 **Step 1:** Teacher will send you the **Google Classroom link** through Email. Open your **school Email account**.

Click on **Inbox**.

 You will receive one **Classroom invitation link** as shown in the figure. Click on Mail.

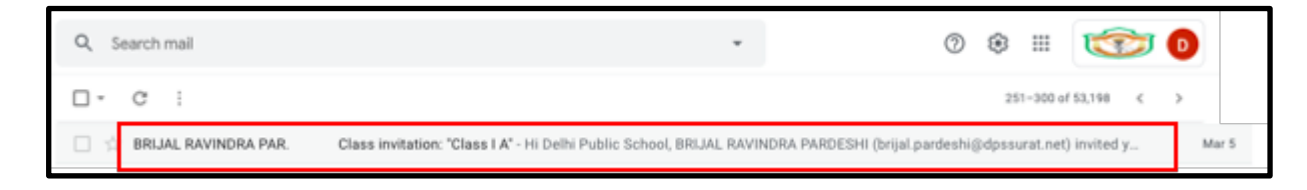

 **Step 2:** You will receive a mail for joining the class as shown in the figure. Click on **Join.**

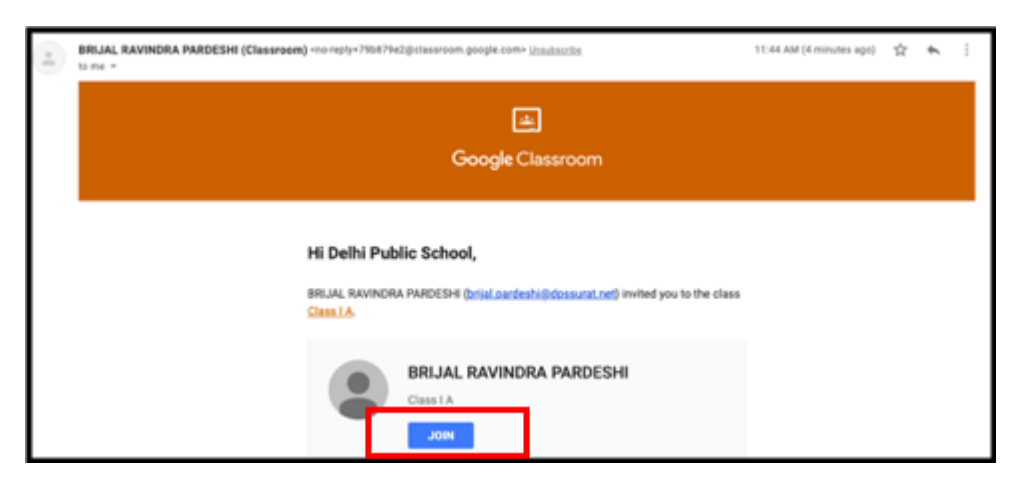

 **Step 3:** You can view your Classroom as shown in the figure

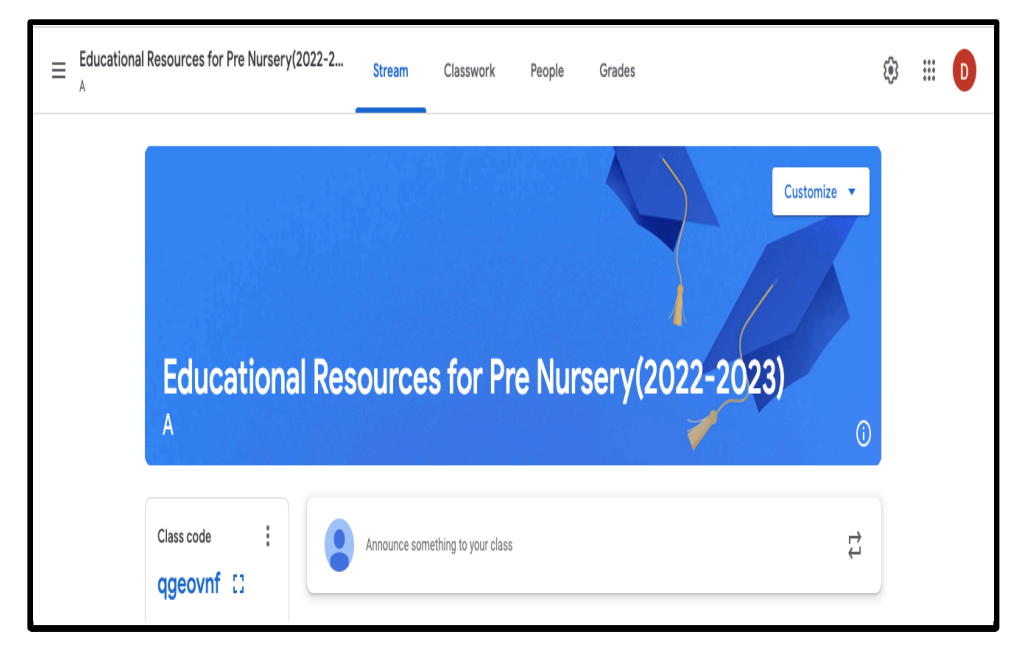

 **Step 4:** To view your Educational resources, click on **Classwork**

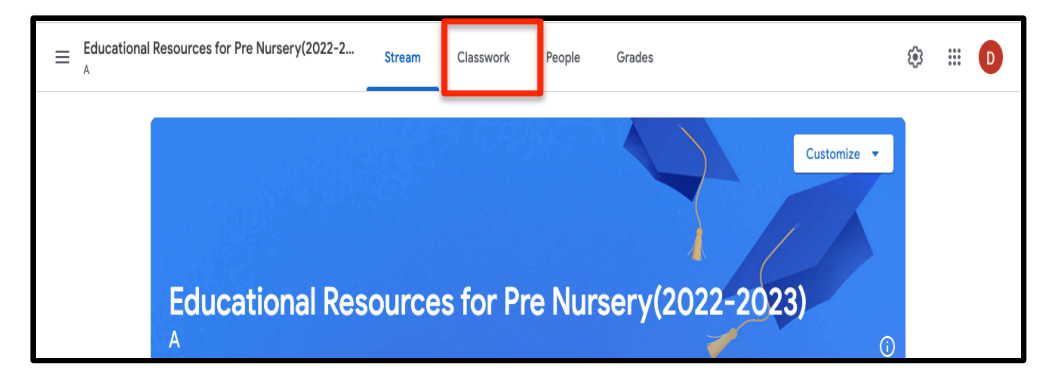

**Step 5:** You can view **Cycle**. In this cycle you can view your Educational resources.

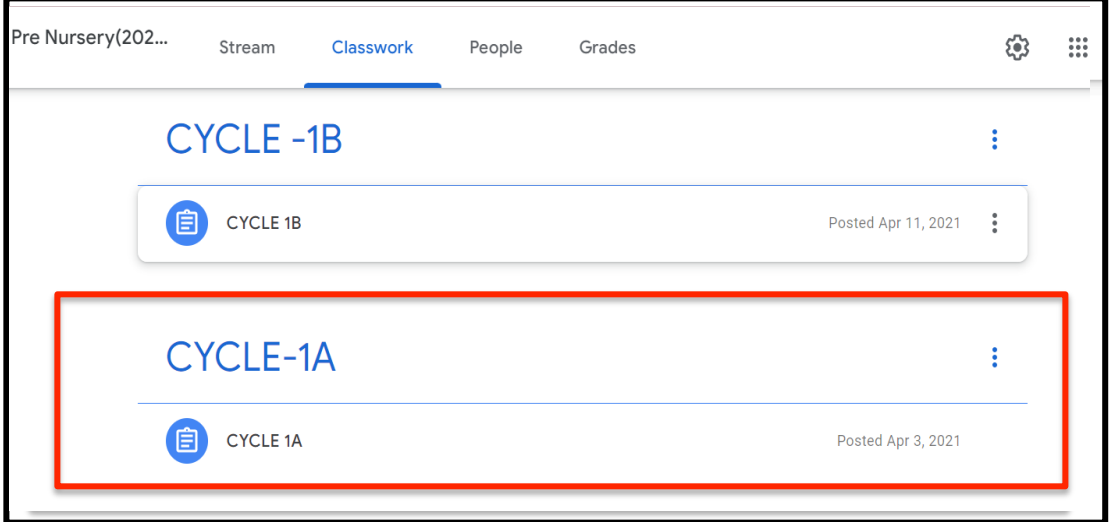

## **How to View Educational Resources in Google Classroom**

 To view and download **Educational resources**, Click on **Educational reource**, click on  **View assignment** as shown in the figure

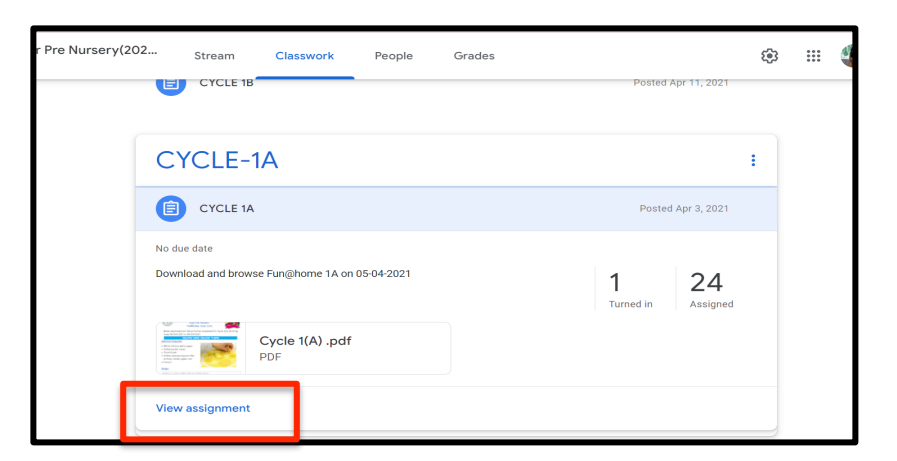

You can view your educational resource, as shown in the figure

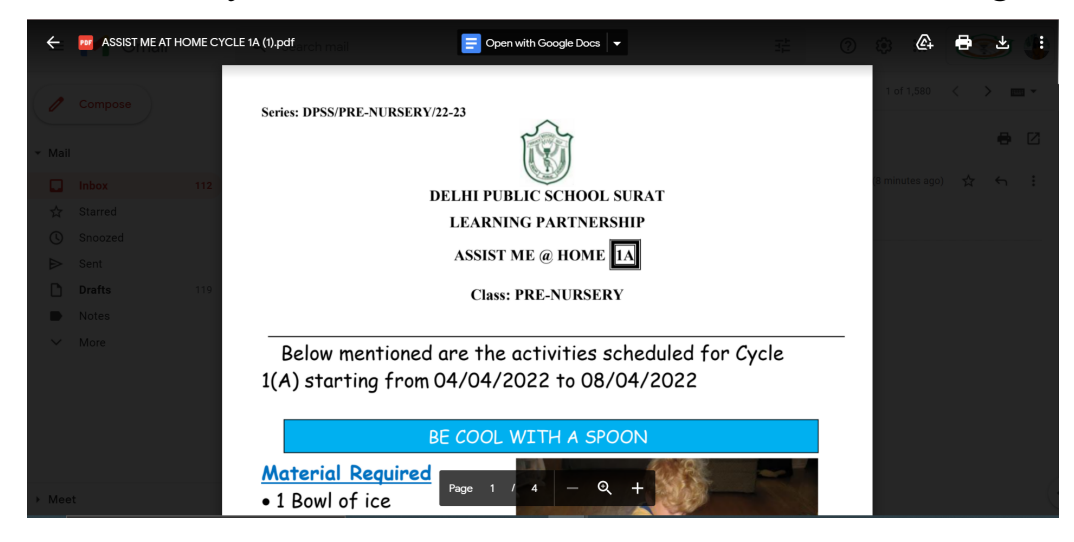

DELHI PUBLIC SCHOOL SURAT

## **How to download Educational resources from Google Classroom**

**Step 1:** Click on **Educational resource**

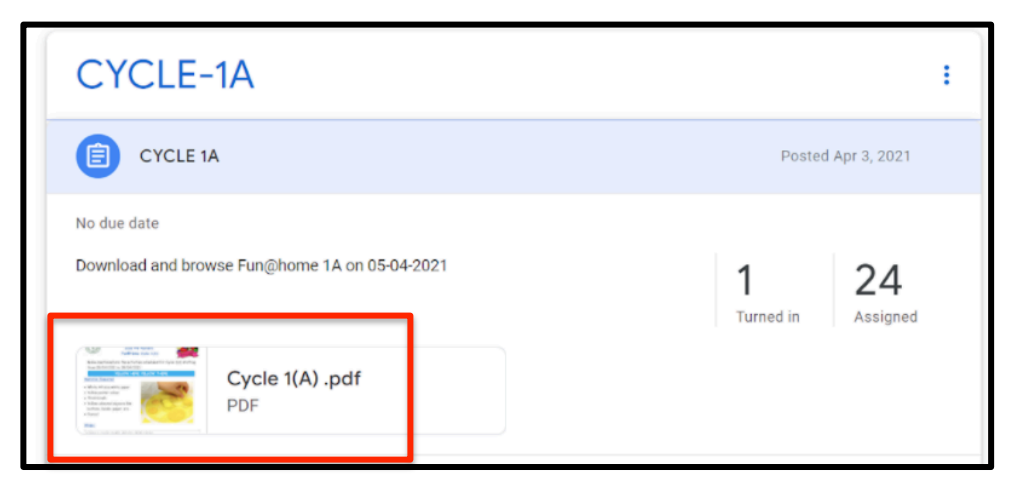

**Step 2:** Click on the **three dots**, as shown in the figure and select **open in new window**

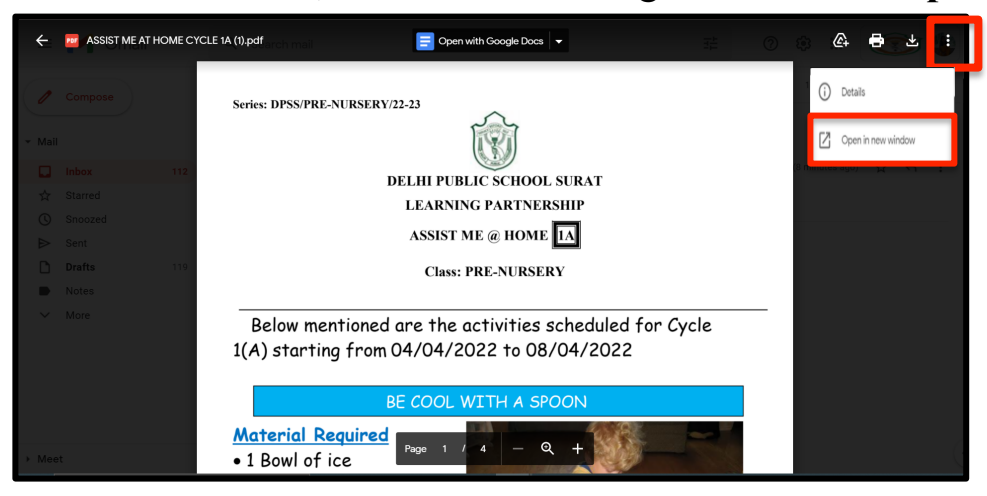

**Step 3:** New tab will open, click on **download icon** to download the file. Now you can view your file in the download window of your computer

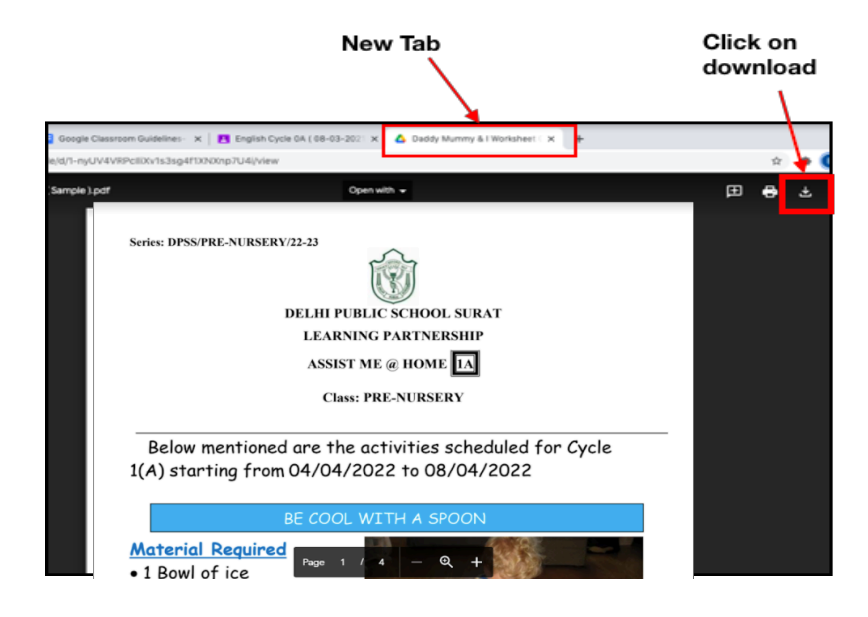

DELHI PUBLIC SCHOOL SURAT